**Narrations** Time 00.00 |لِبِرِ آفس امپریسس پپٹھ زان کاً ری مُتعلق سبقس منْز پُھ تو ہہ جُیر مُقدم۔ 00.04 | أتحد سبقس منْز بمچھوأسي :-00.07 |لبر آفس امپرینچ زان کأری۔ 00.09 | امپریسس منز مخلف ٹولبار۔ 00.12 | نۇكە يرىزنىڭش ئۆھ ياڭھۇڭرون تيار ـ MS Power Point | 00.15 پرېز ننگیشن چه شکله منز Save *کنه آر*وسیو۔ MS Power Point إيريز بنيشن تتحد ہنگون ٹھولتھ ۔ 00.22 | پتہ امپریسس منز PDFڈا کیومنٹ کتھ گؤ کرُون ایکسیورٹ ۔ 00.27 |لبر آفس امپریس پُھ لِبر آفس سیوٹگ پریزنٹیشن منیجر۔ 00.32 | أميْك استعمال چ<sub>َصُم</sub>ُداشر پري<sup>ننگيش</sup>ن بنادٍ بن<sub>ج</sub> خاًطر<sub>ٍ م</sub>لِوان كرين<sub>ج</sub> -00.35 | په پُچھ ما کيکروسافٹ آفس ياور پواينٹس برابر۔ 00.39 | بر آفس امپریس پُھ فری تے اوپن سورس سافٹ ویر۔ بیہ پُھ استعمال تے تقسیم باپت مفت دستیاب ۔ 00.47 | لِبِرِ آفسِسِيوْسُ يَتَوْشْروعات كرينه خاُطر به 00.50 | تونو ياية بهيكوِ Microsoft Windows 2000 يا امهِ كَحَدِيةٍ تَحدُّ دورجن مثلَّا MS یا MS یا MS Windows 7 نَك استعال َرُبِّھ ية يا بِمِكْوِآ پرينْنَگ مستمكر پاً ٹھی GNU/Linux استعال َ تِھ ۔ 01.02 | پيتىن كرَ وأسِّد آپريٹنگ سسٹم يَٱٹھحواُ بنٹولننگس ورجن 10.04 يت<sub>ر</sub>لبر آفس ورجن 3.3.4 استنعال كران ۔ 01.12 | اگرتوجونِش لبرآفس سيوٹ انسٹال پُھنے۔ 01.15 | توپېه پمپکوسنېپئک پېلج منيجراستىعال ٔ رتھەامپرليس انسٹال ٔ رتھ ۔ 01.19 | سنپېئک پېلج منيجرس پې<sub>تھ مز</sub>يد معلوما<u>ت خأطر</u> ۔ 01.32 |لپر آفس سیوٹِکس <sub>گوڈن</sub>ئِکس سبقس منْز چھِتفصیلی م<sub>ی</sub>رایت مُو جود ۔ 01.37 | يادتھاً وِوزِ Impress انسٹا<u>ل کرن وِزپُھ تو</u>' ہہ Complete آپشِن استعمال گر ن۔ 01.43 | اگرتوبہ لِبر آفس سؤٹ گوٗڈے انسٹال کورمُت پُھو ،

01.46 میلیرمیلیرتوہہ لبر آفسِ اِمپریس ییلہ٘ توہہ سِکرینس پیٹھ <sub>کن</sub>ہ کھوورِاندہ Applications آپشنس پیٹھ کلک گرو، پتہ اُ تی | تُرِ و Libre office تيه پيه office آپشنس پپڑھ کلِک گرتھ اِمپریسا پشنس پپڑھ کلِک ۔ 01.58 دار پاہ لبر آفس بُز مہتھ پُھدا کھوو٘ وڈا پلاگ پاکس ُھلان۔ 02.03 | لِبِرِ آفس امپریس تام واتنهِ خاًطرِ Presentation بُرُس پپ<sub>ٹھ ک</sub>ُرِ وکلِک بتہ نُوِس ڈا پلاگ پا<sup>کسس</sup> منز Create آپشنس پیٹھ گر وکلک ۔ 02.13 | په کھوله بُنياً دیاامپر لیں ونڈ وہس منْز اکھ خاً لی ڈا کیومنٹ۔ 02.18 | وں پیچھو٘ أسی امپریس ونڈ دکین اہم جُزن متعلق۔ 02.22 | امپریس ونڈ دہس مْزْج چرمختلف ٹولبار، یبھّد پاً ٹھح زن ٹایٹل بار بمینو بار 02.29 | اسٹینڈر رڈ بار،فارمیٹنگ باریتِسٹیٹس بار۔ 02.36 | أسى تېچھۆ بېيەٹولبارن تتعلق يينه والىن ٹٹورىلىن مْنْز \_ 02.41 | أسى چھ پنبە گو ڈِنچَ پريزنىڭشى پنچھ كأم كرىنە خاُطر تيار ـ وں گر وفايل بند ـ Applications | 02.47#پُھ گَرْ ھِو ييچ Office <sup>ہم</sup>ں پپُھ ٹُر دکلک يت<sub>ہ پپ</sub>يتر رد دالت (Libre Office lmpress بہتے کلک ۔ From template<sup>'</sup>|02.56 بپٹھ گروکلک۔ 'Recommendation of a strategy 'تُمْرِ وَمُتَخِبِ بِيرِ Next بِتَنْسِ پِبِيُرِهِ كَرِ دِكِلِك بِهِ 02.59 select a slide design'|03.06 ڈراپ ڈاؤنس منز گرو 'Presentation Backgrounds' منتخب تة پتةِ گرو| 'blue border'مُتَحَب۔ select an output medium field [03.14 بهس مِنْزِگَرِ وُOriginal مَنْتِخِبِ يَةِ Next بِنْنَس پِبِرَهِ كَرِ وكلِك به 03.22 بېر پُھ سِلا ي*ڈِرَّ انزِ تن ہ*اد نَک سٹميپ۔<br>03.26 ساری1 پش تھاً وِدَ تھی پاً ٹھی یپوچھ پاً ٹھی تم چھِ سے ِگرِ دNext ہس پپٹھ کلِک۔ 'what is your name 'فيلڈس منْز ہمكونو تو تونس ياپذير تنظيمہِ ہُند نادليكھتھ -بہِ كرِ A1 services ٹايپ -03.32 Benefits of Open 'فیلڈس منز گرو' what is the subject of your presentation' 03.41 Source'ٹايپ۔ Next | 03.47 ہمس پپٹھ ٹر وکلک ۔ 03.49 كېيەسى*ي پەڭھەيرى*ز تىپقى وضاحت *كر*ان بە

| سارى اپشنس چھەڑ فالٹ پائھومُنتخب کینہمہ بتہِ مَه گرِ وتبدیل۔ 03.52 03.58 ] يىم چھ يرىنىشىن خاطرىسىبىل ہيڈىكس ۔ Create | 04.01 ہس پیٹھ گر دکلک ۔ 04.04 | توجو بنأو ووں لِبر آفس امپریسس منْز پنتی گوڈ نچ پریزنٹیشن۔ 04.09 وںۇپھۆ زِيرىزنىڭ شەڭخەڭزىكروSave، FileپەSave بىس پېڭھەڭروكلىك بە Save | 04.15 ڈایلاگ بائس ٹھلبہ، اُسی کرویہ فایلْ Sample Impress 'یاً ٹھر Save پینس پیٹھ گرَ دکلک ۔ 04.25 | نوٹ ٹروزامپریساوپن ڈا کیومنٹ فارمیٹ آسپہ Save پیچھ Save گومُت ۔ 04.33 | وں گر وأسحه فامل بندیتہ پریزنٹیشن بندکرینہ خأطر گر وفامل پترکلوزس پپٹھ کلک ۔ 04.40 | برونہەگن پچھۆ ن<sub>ە</sub> لبر آفس پریزنٹیشن *کتھ گن*ہ گروما کیروسافٹ یاور یواینٹ پرزیفیشنس منز Save \_ 04.48 | أسى كھولو بيپ<sup>سيم</sup>پل امپريس پرينٽيشن بِّ رِوEile ته Open ہس پی<sub>نھ ک</sub>لک تہ سیمپل امپریس منتخب ۔ 04.59 | ڈ فالٹ پائٹھی پُھ لِبر آفس امپریس ڈا کیوننٹس اوپن ڈا کیومنٹ فارمیٹس منْز Save کران ۔ 05.06 ما يکروسافٹ ياور بوا ينٹس منز پريزنٹيش محفوظ *کرين*ے *قاطر ِگر*و save as ۽ سپو*ڻھ کلِک ۔* 05.14 | فايل چەقسمە مِنْزِكَرِ و Microsoft Power Point منتخب به 05.18 | فايل سيوكرينه خأطر ڭروجايه هُندانتخاب \_ save پنٽس پيچُھ گروكلِك \_ | Keep Current Format ' کِس بِٹنس پِبِیۡھ کَرِ وکلِک بِتِہِ فایلِ آسہِ ppt کہ شکلہِ مِنْز save گَیُرُ ۔ 05.24 file | 05.33 ج close ہ<sub>ی</sub>ں پیٹھ کلک ٹرتھ ٹر وفایل بند۔ 05.36 برونهبەگن ۇپچھُو زِما يکروسافٹ پاور پوايىنٹ پريزنٹيشن ِ حقھ پائٹھی چھ لبر آفس امپریسس منْز گھلان۔ file | 05.44 open ہس پیٹھ کر دکلک ۔ 05.46 | يۆسە ppt فايل توجوكھۇن يژھان پ<sub>چھ</sub>ۆ تمەخأطر *گر*وبراۇ ز \_ 05.50 | فایل گرونتخب پتہ open ہس پپڑھ گر وکلک ۔ 05.53 | آخرس منْز تېچھوأسى زلبر آفسامپرليس يرېزنىڭىش كمەطرىقىرگروPDF فايلىر پائىھحوا ئيسپورٹ \_ 06.01 | يوfile ية Export as PDF بس پ<sub>نت</sub>ھ كلك ،FDF أپش دُايلاگ با<sup>كسس</sup> منز تھأووسأرى آپش تھو يأٹھح ي<sub>تھ</sub> كي**ە** تم چھ بتر گر دائيسپورٹ بڻتس پېڻھ کلک ۔ 06.12 | فايل نيم فيلدُس مِنْزَكَرِ وُSample Impress ' ٹايپ ۔

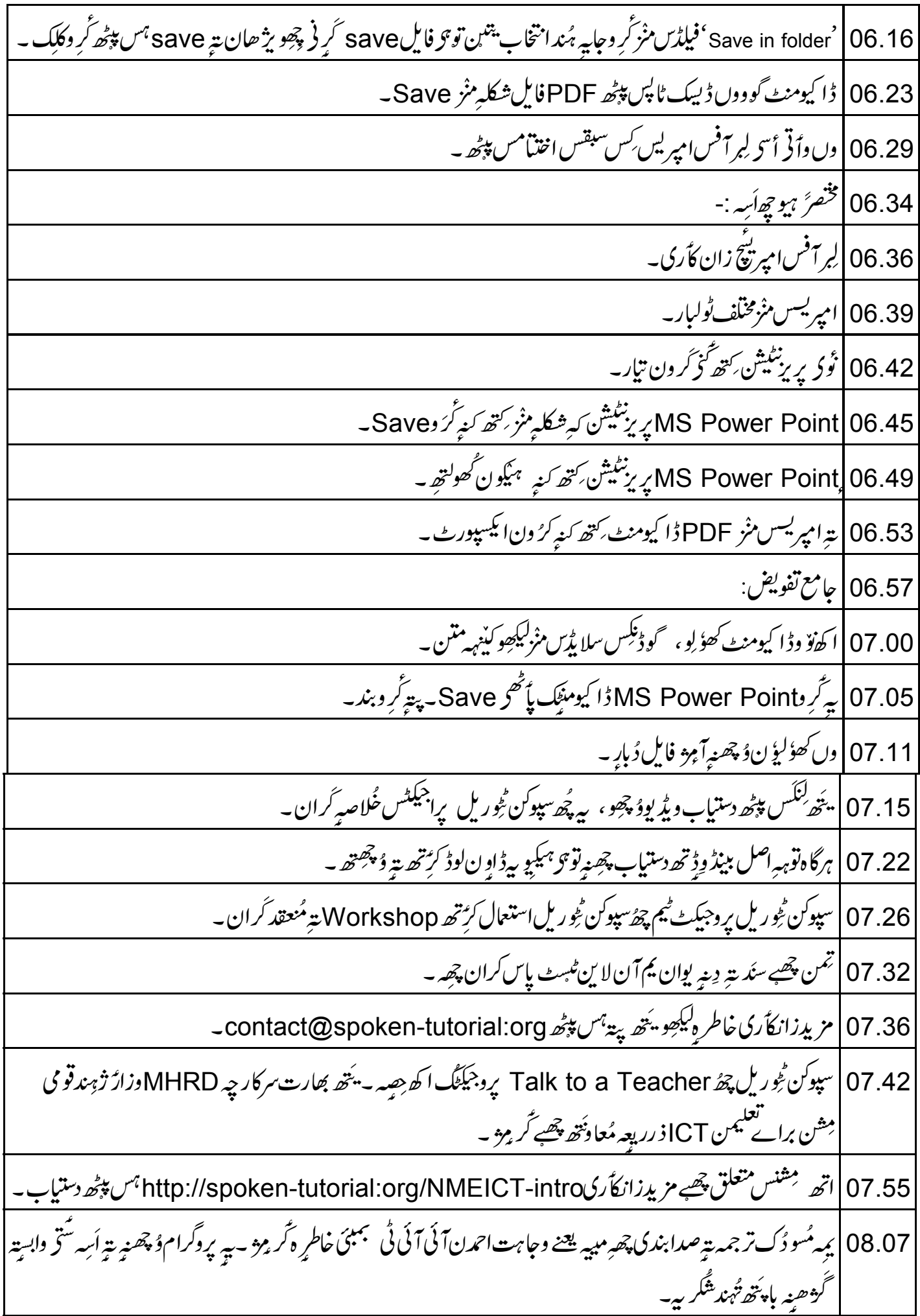